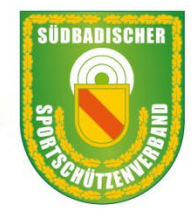

Südbadischer Sportschützenverband e.V.

Mitgliedsverband des Deutschen Schützenbundes · Fachverband Schießen im Bad. Sportbund Freiburg

# MELDUNGEN RWK MIT MV4

Anleitung zum Erstellen der Meldungen an das Sportprogramm über die Mitgliederverwaltung des Südbadischen Sportschützenverband MV4

Stand: 29.10.2023 r.f.

Melden eines Rundenwettkampfes mit der Mitgliederverwaltung MV4

Stand. 29.10.2023 / r. fellner / SBSV

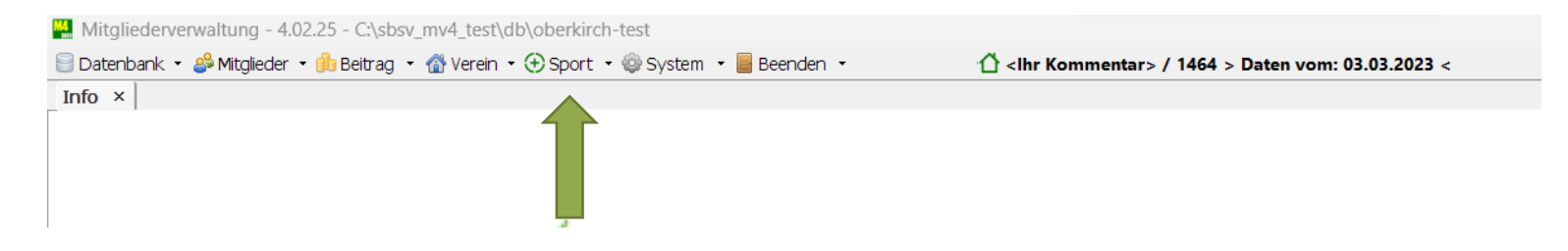

Nach dem Programm Start "Sport" auswählen

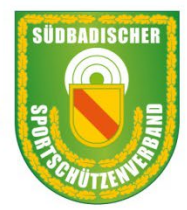

## Südbadischer Sportschützenverband e.V.

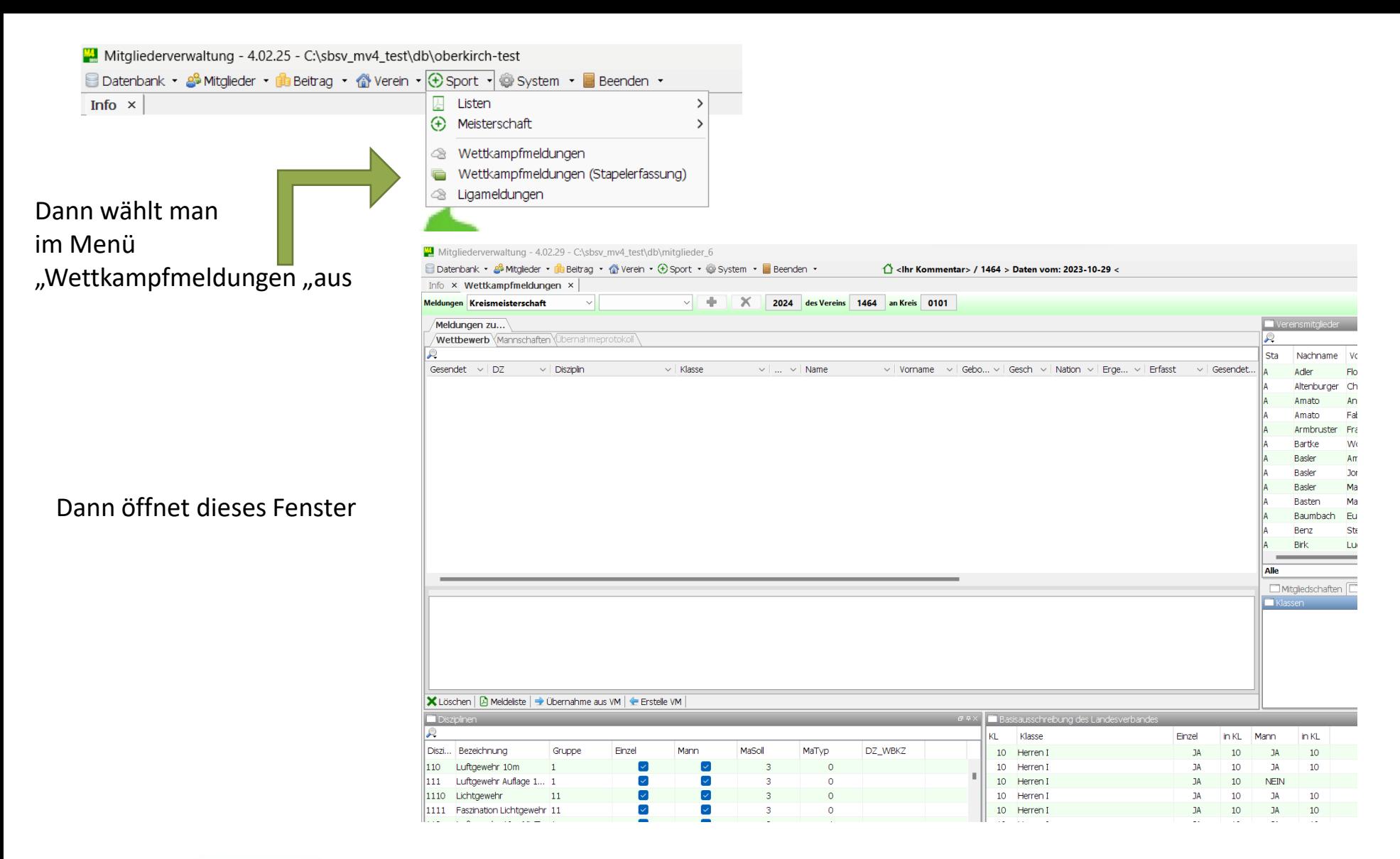

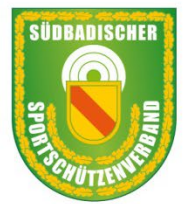

## Südbadischer Sportschützenverband e.V.

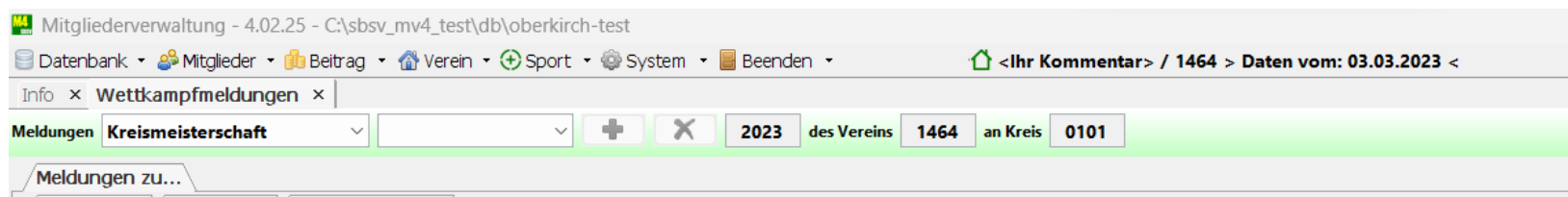

Oben sieht man in der Statuszeile Vorbelegt immer mit "Kreismeisterschaft" Wettkampfjahr, Vereinsnummer und Kreis

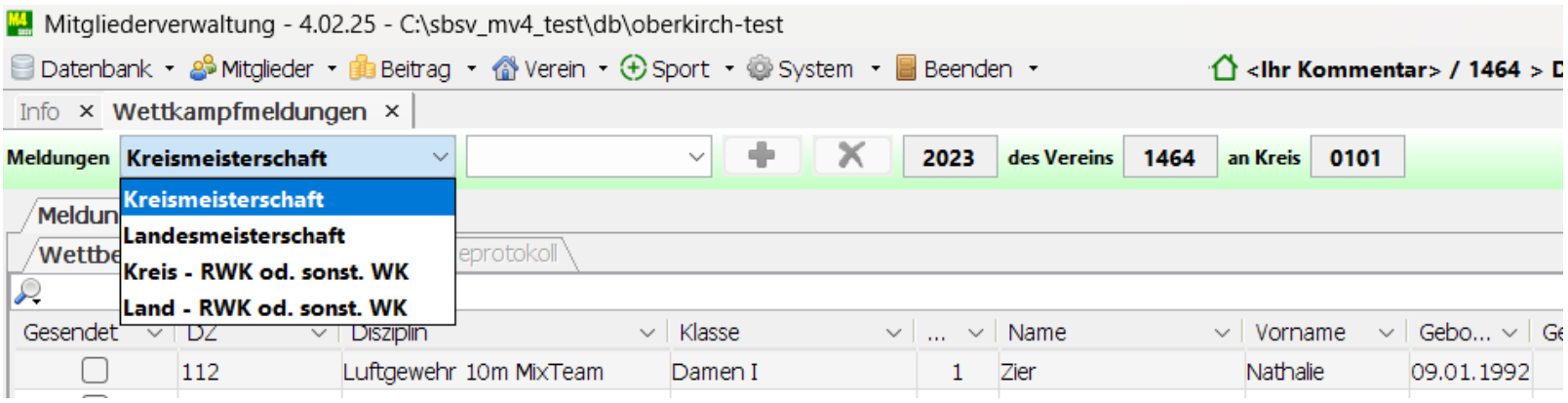

Um für den RWK für den Landesrundenwettkampf zu melden, wählt man "Land – RWK od. sonst. WK"

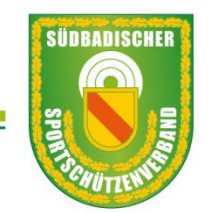

# Südbadischer Sportschützenverband e.V.

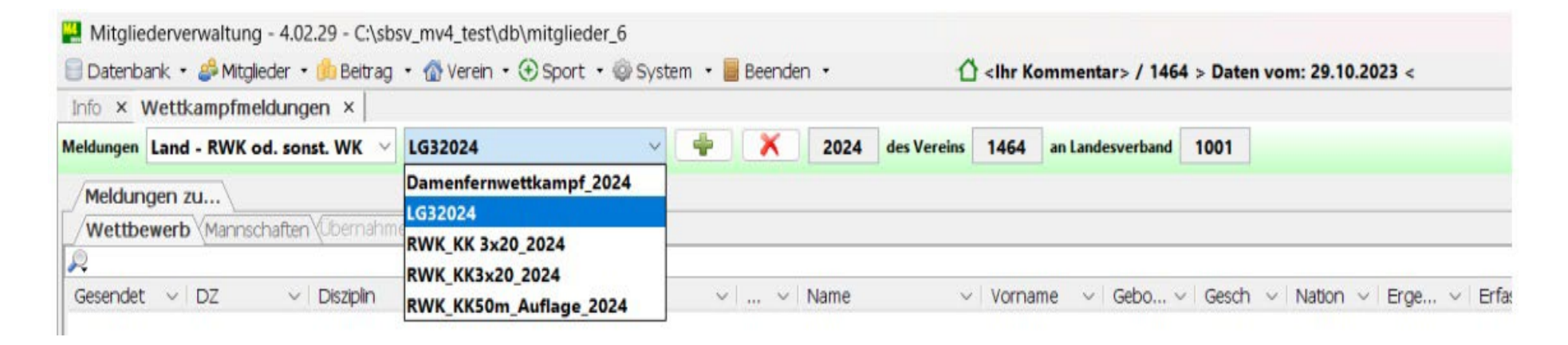

Dann das Fenster in der Mitte öffnen und den Vorbelegten Meldenamen auswählen. Hier LG32024

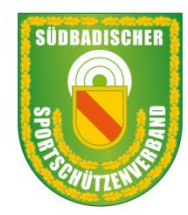

#### Südbadischer Sportschützenverband e.V.

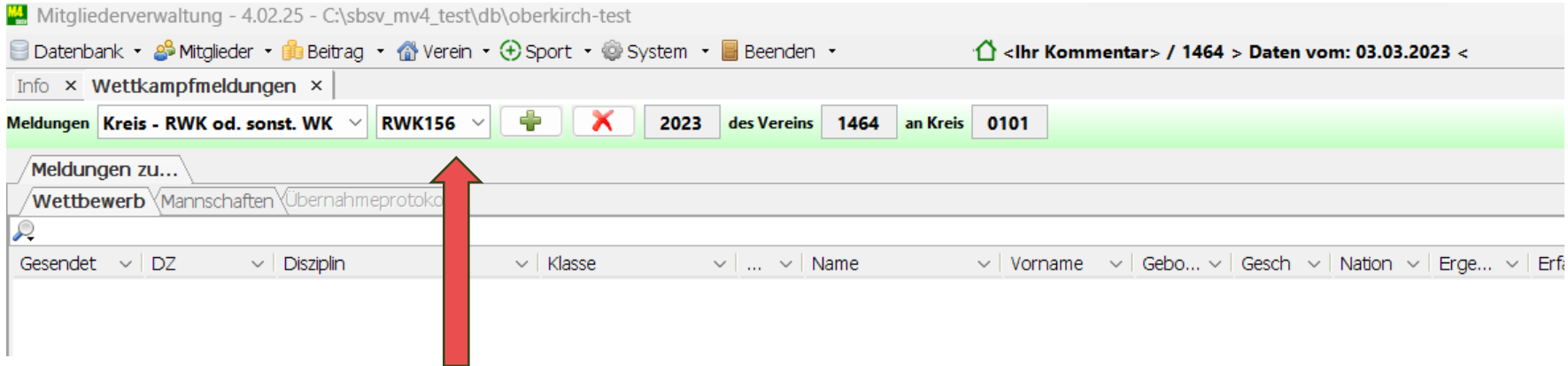

Dann sieht man in der Statuszeile die Bezeichnung des RWK

Jetzt kann man die Sportler für die Meldung des RWK erfassen

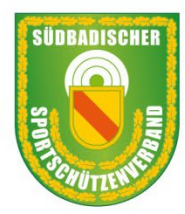

# Südbadischer Sportschützenverband e.V.

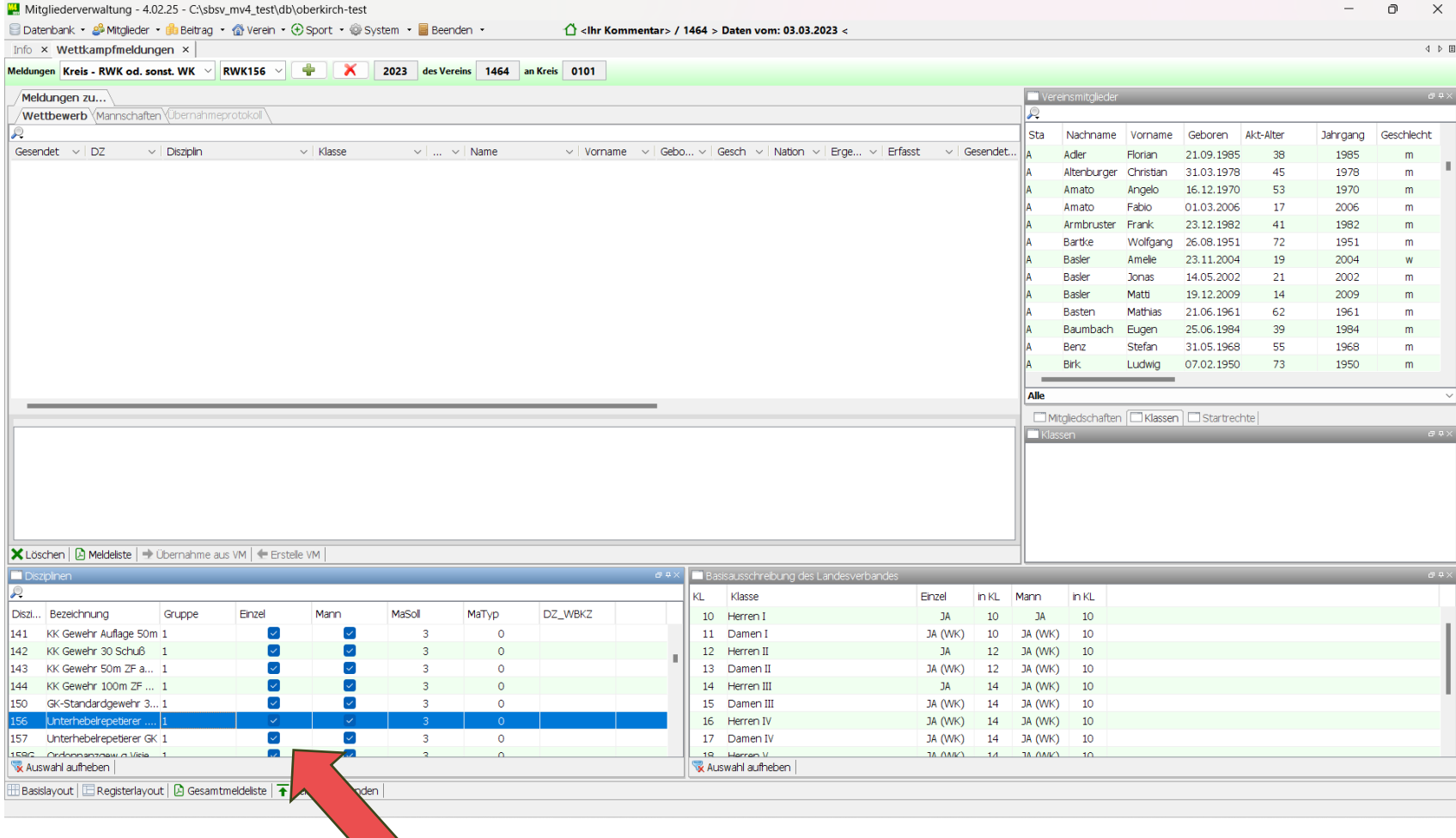

Im Fenster unten links wählt man dann die Disziplin 1.20 für LG 3-Stlg aus und dann 2.10 für Luftpistole

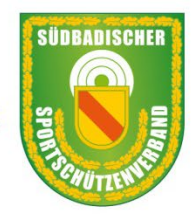

# Südbadischer Sportschützenverband e.V.

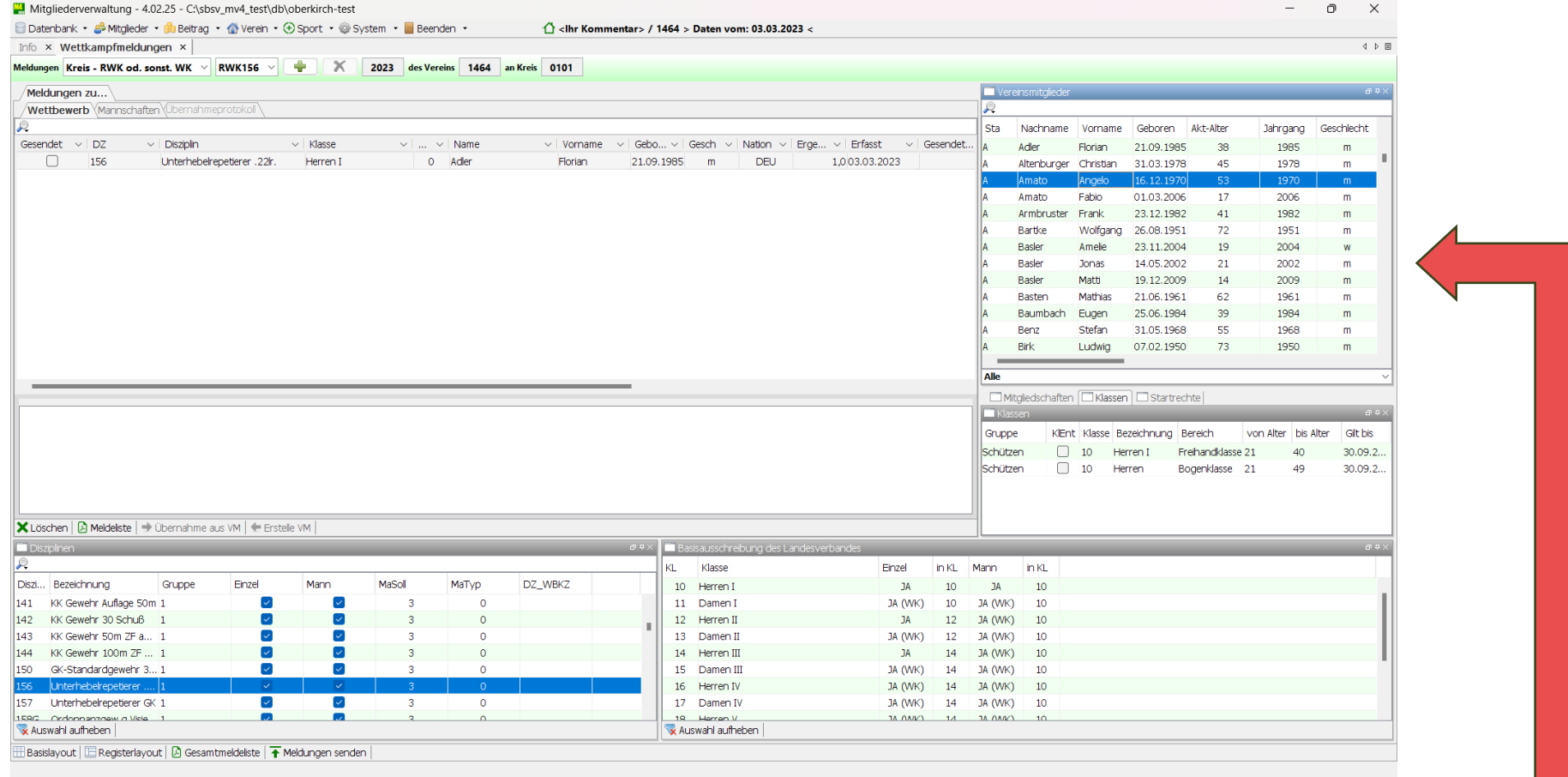

Dann wählt man die Teilnehmer aus

Im Fenster rechts oben sind alle Mitglieder aufgeführt den Schützen Auswählen und dann mit der gedrückten linken Taste der Maus mittels Drop und Draw den Teilnehmer ins große Fenster ziehen Dies so lang wiederholen bis alle erfasst sind

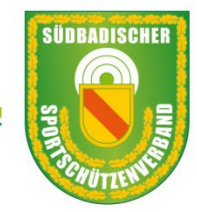

## Südbadischer Sportschützenverband e.V.

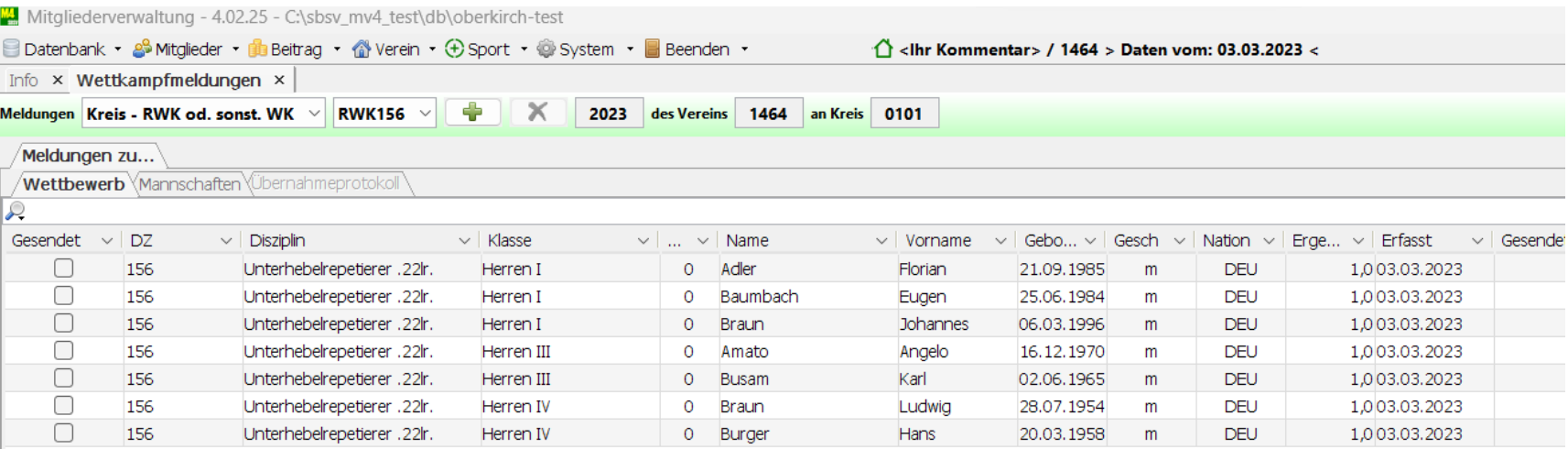

Hier sieht man die erfassten Schützen

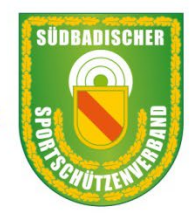

# Südbadischer Sportschützenverband e.V.

## **Für die Meldung der Teilnehmer des RWK ist es zwingend notwendig einen Mannschaftsführer zu nennen wichtig ist Name Telefon und vor allem die E-Mail-Adresse**

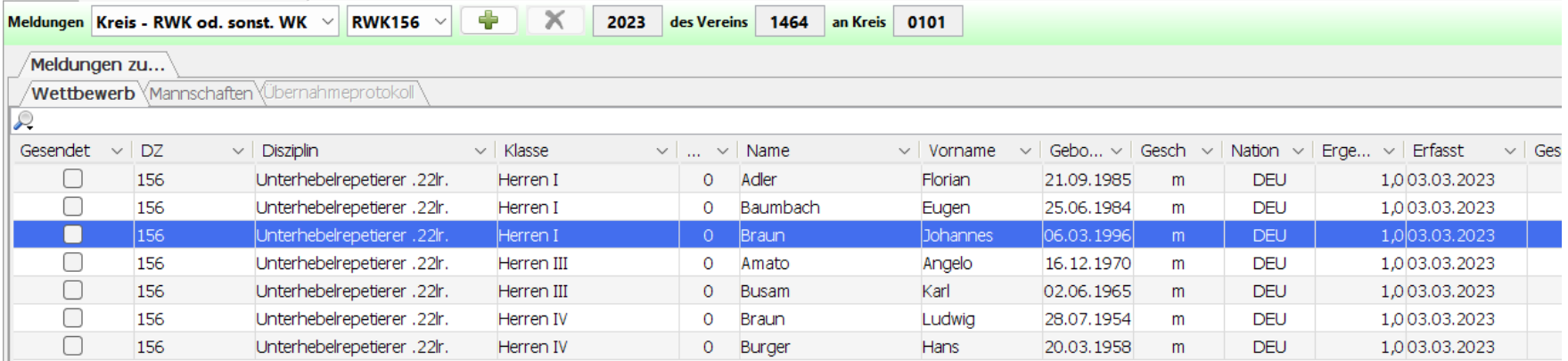

Für die Meldung muss man einen Mannschaftsführer melden, dies macht man folgendermaßen

I

Als erstes wählt man gemeldeten Sportler aus (blau unterlegt) Dann macht man einen Doppelklick auf den Sportler

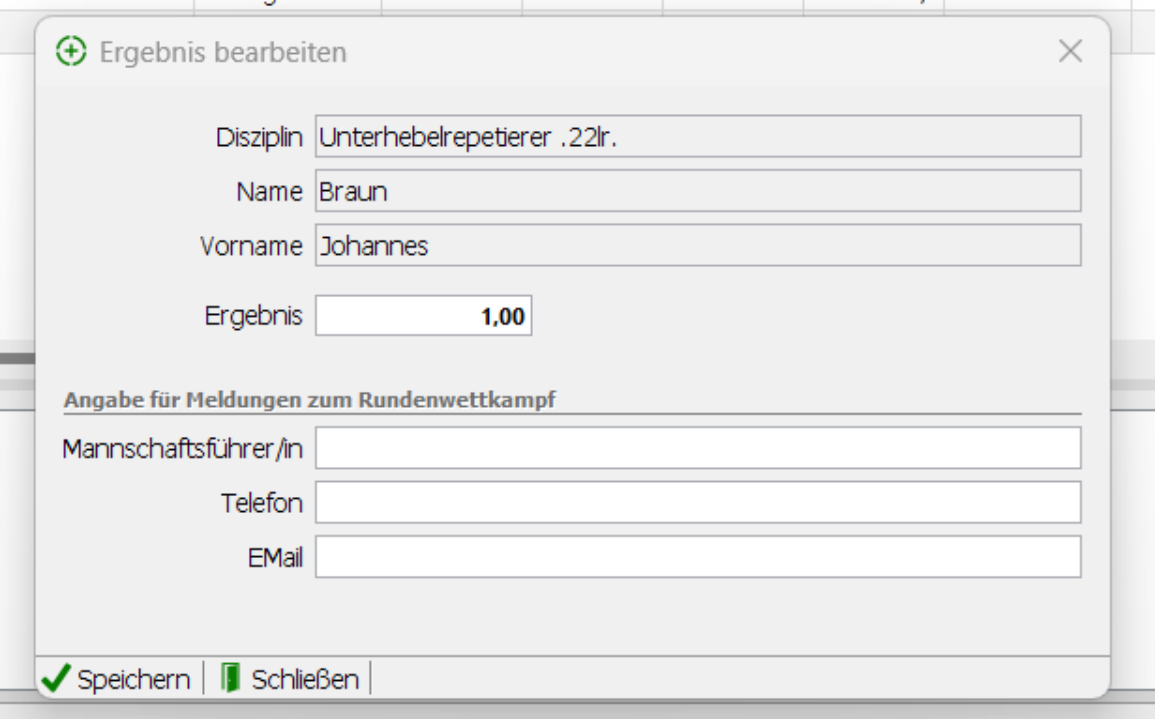

Es öffnet dieses Fenster im unteren Bereich gebe ich die notwendigen Angaben ein, es kann auch eine Person sein, die nicht den Wettkampf mit schießt. Zum Beispiel Trainer, Jugendleiter etc.

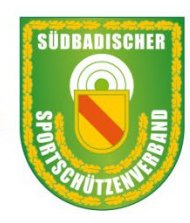

# Südbadischer Sportschützenverband e.V.

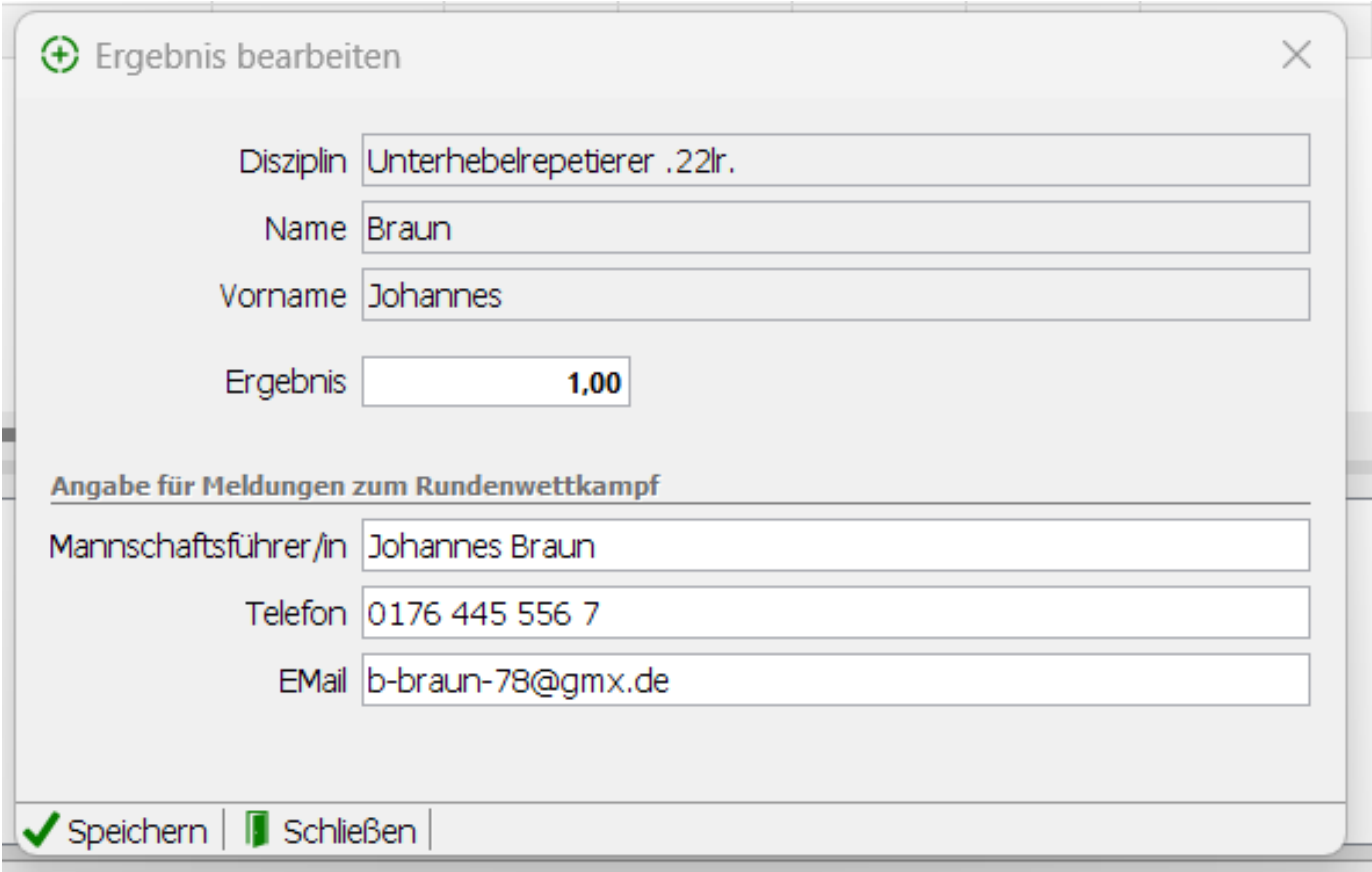

Mit Speichern wird das Fenster geschlossen Die Daten sind gespeichert

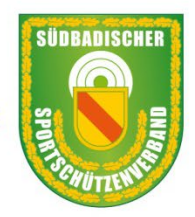

# Südbadischer Sportschützenverband e.V.

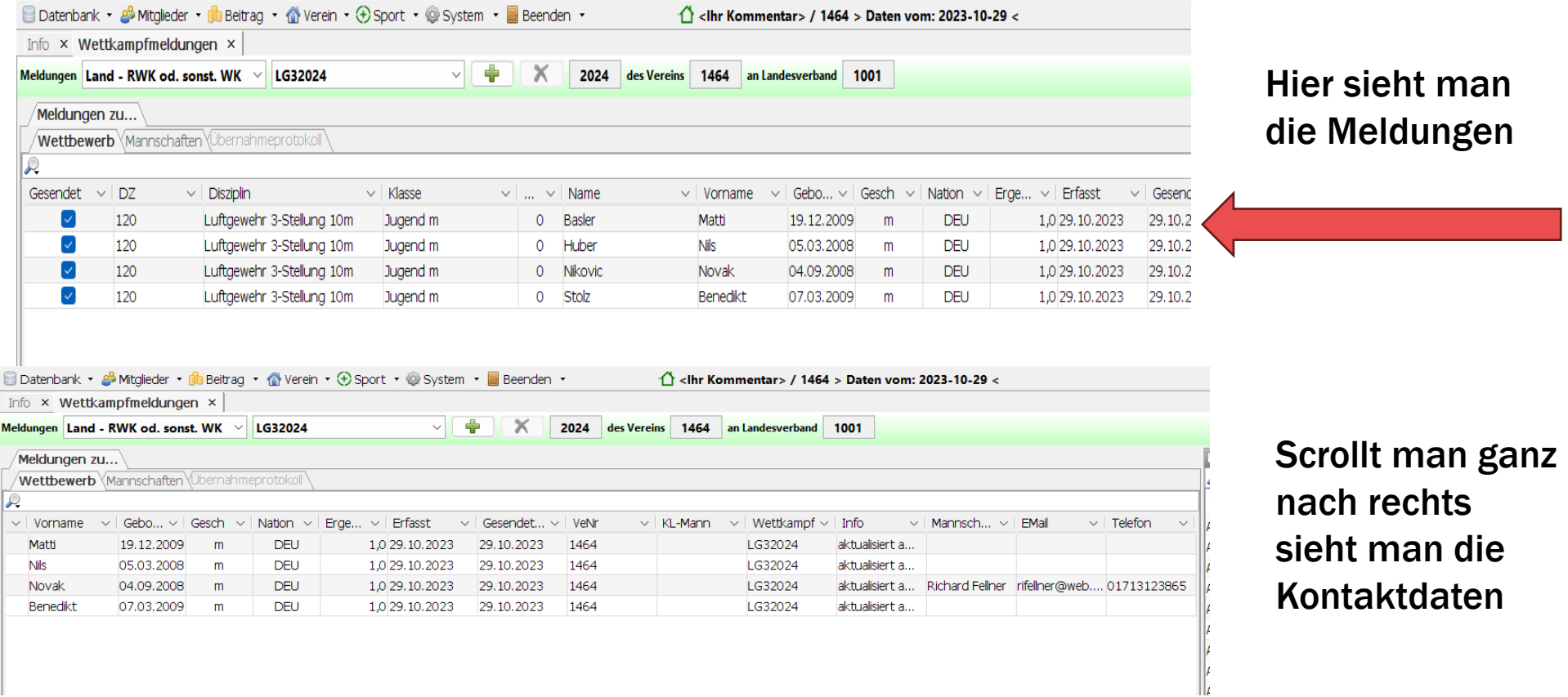

Mannschaftsmeldung braucht man bei diesem RWK nicht machen

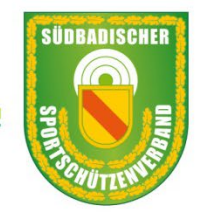

# Südbadischer Sportschützenverband e.V.

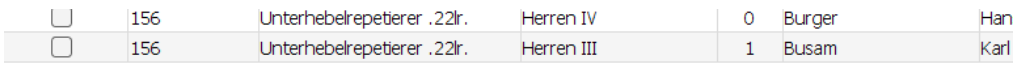

## Jetzt kann man sich die Meldung ansehen

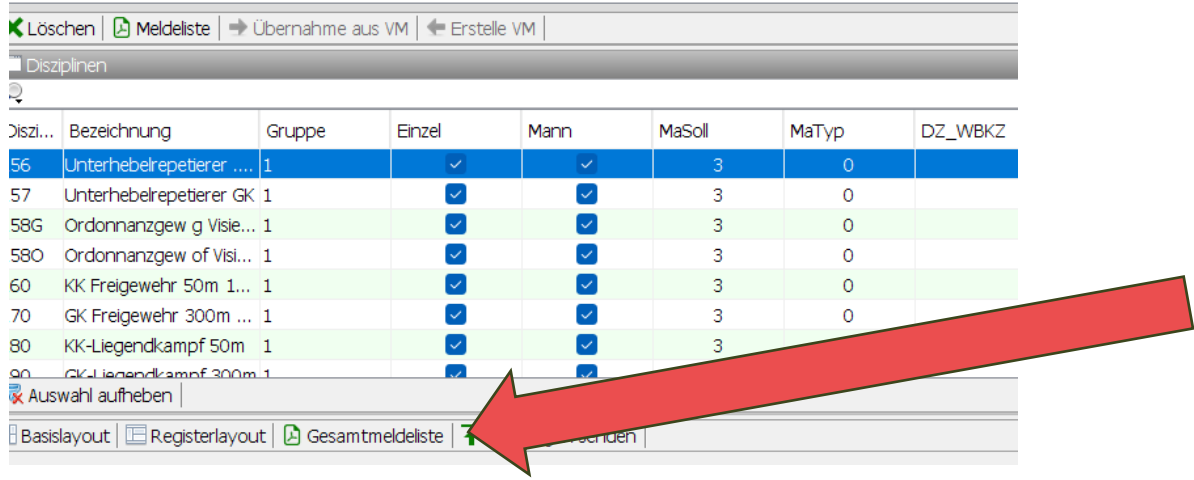

Im unteren Bereich sehen wir den Button "Gesamtmeldeliste" wählt man dieses aus wird eine PDF-Liste erstellt, hier kann man nochmals Kontrollieren was gemeldet wird.

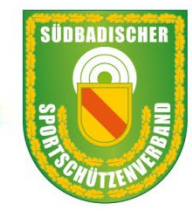

## Südbadischer Sportschützenverband e.V.

#### Südbadischer Sportschützenverband e. V. - Mitgliederverwaltung - 4.02.25

#### **Meldeliste - SV Oberkirch**

#### Kreis - RWK od. sonst. WK

#### Einzelmeldungen

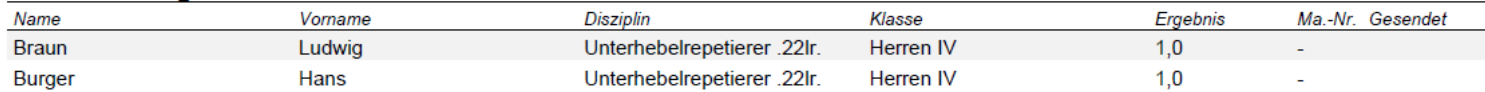

#### **Mannschaftsmeldungen**

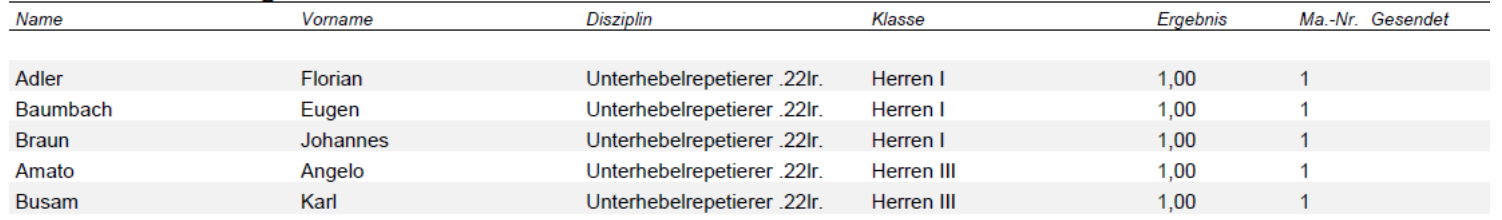

Anzahl Einzelschützen: 2 | Anzahl Mannschaftsschützen: 5 | Anzahl Meldungen gesamt: 7

Hier sieht die Meldungen aufgelistet in unserem Wettkampf nur Einzelschützen

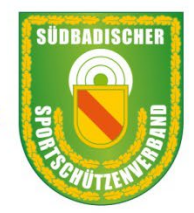

## Südbadischer Sportschützenverband e.V.

Jetzt kann man die Meldung senden

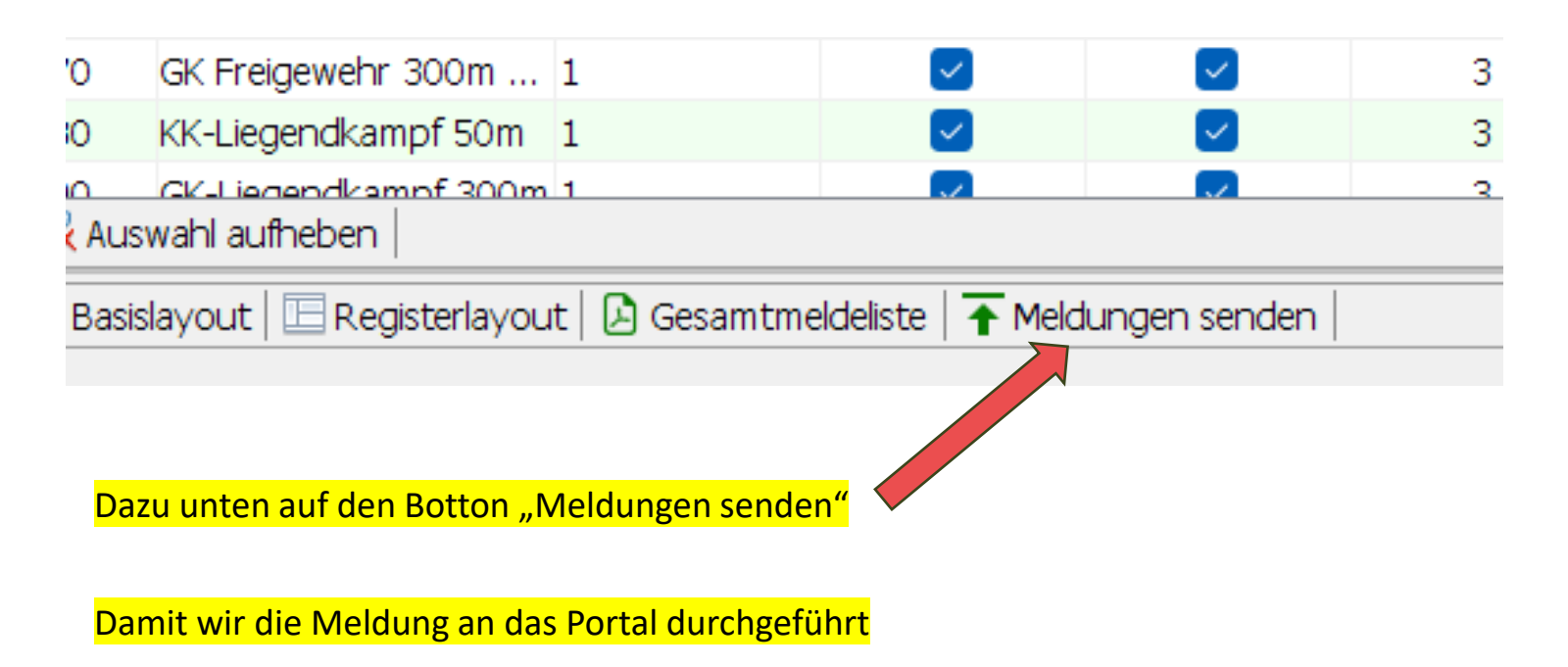

Achtung beim Senden kommt der Hinweis das keine Mannschaften gemeldet sind und die Frage trotzdem Senden bestätigen

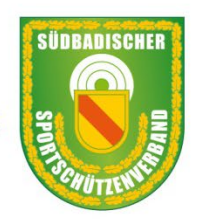

Südbadischer Sportschützenverband e.V.

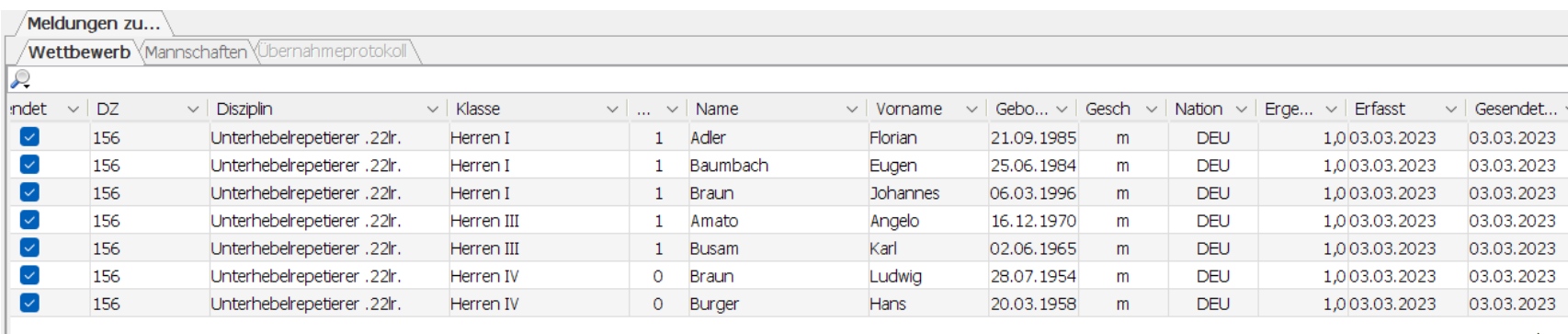

An der Aufstellung der Meldung werden die gemeldeten Sportler markiert und unter "Gesendet" das Datum eingetragen

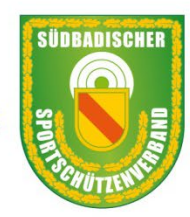

# Südbadischer Sportschützenverband e.V.

#### **Meldeliste - SV Oberkirch**

Kreis - RWK od. sonst. WK

**Finzelmeldungen** 

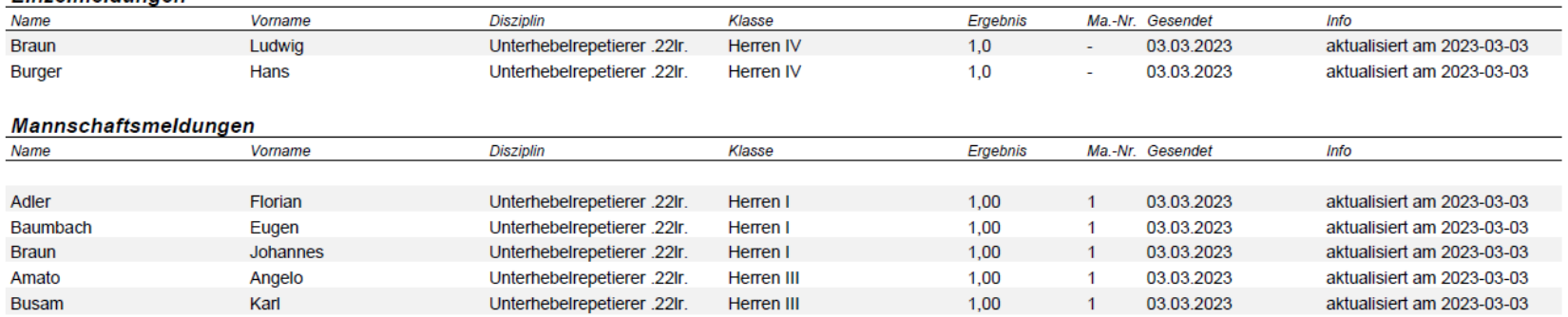

Anzahl Einzelschützen: 2 | Anzahl Mannschaftsschützen: 5 | Anzahl Meldungen gesamt: 7

Schaut man sich die Gesamtmeldeliste nochmals an sieht man, dass auch hier jetzt das Datum eingetragen wurde mit dem Zeitpunkt wann gemeldet wurde

#### Damit sind Sie fertig mit der Meldung

Sie können sich auf der Home-Page des SBSV im Portal die Meldungen ansehen oder auch Löschen solange sie noch nicht im Wettkampfprogramm eingelesen sind.

Sie können auch jederzeit noch Schützen nachmelden.

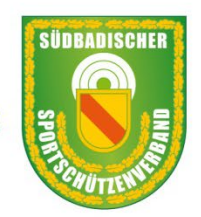

#### Südbadischer Sportschützenverband e.V.